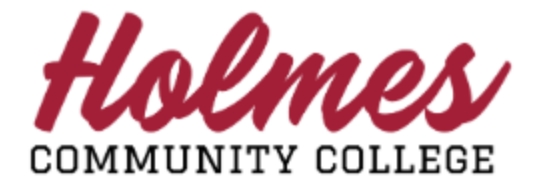

# **How to Enroll at Holmes CC**

- 1. Go to the **Holmes Community College** website [www.holmescc.edu.](http://www.holmescc.edu/)
- 2. Click on **ENROLL NOW**.

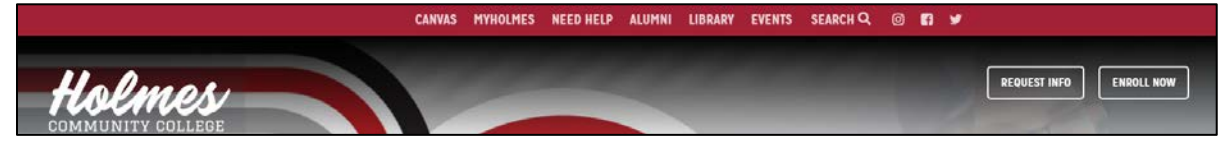

3. Click on **Start Here** on the *Enroll Now* page.

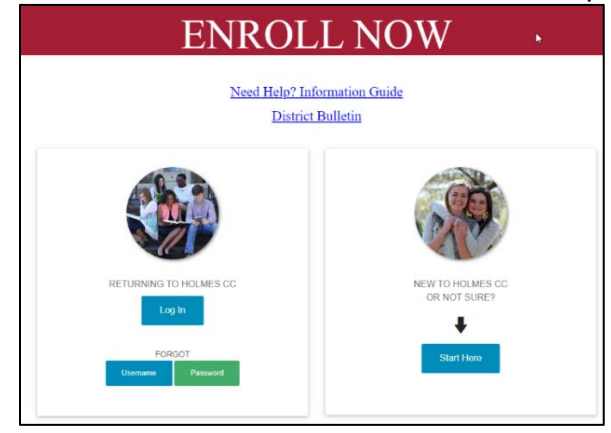

4. Enter your *Social Security Number*, *Date of Birth*, and *Select the Term*. Then click *Submit*.

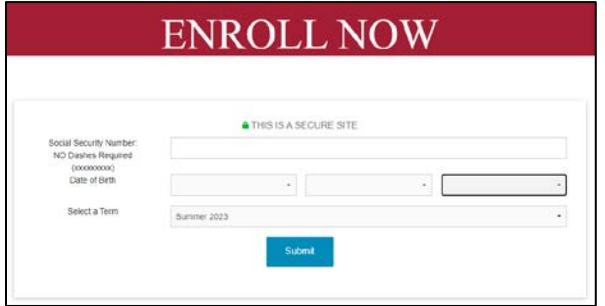

5[.](https://bss.holmescc.edu/prod/bwskalog.P_DispLoginNon) Click here to begin

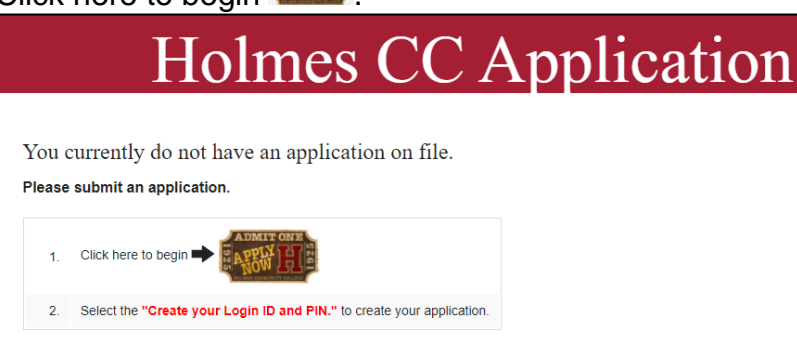

#### 6. Click on Create your Login ID and PIN. Click Here on the *Welcome* page.

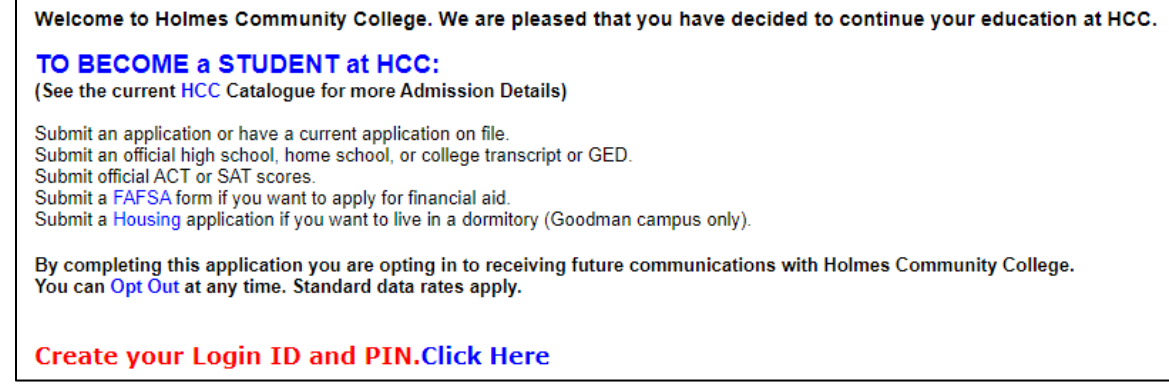

7. Create your Login ID (up to 9 alphanumeric characters) and PIN (must be 6 numeric characters) and enter your Cellphone Number. A one-time verification code will be texted to the number you provide. You will be prompted to enter this code on the next screen.

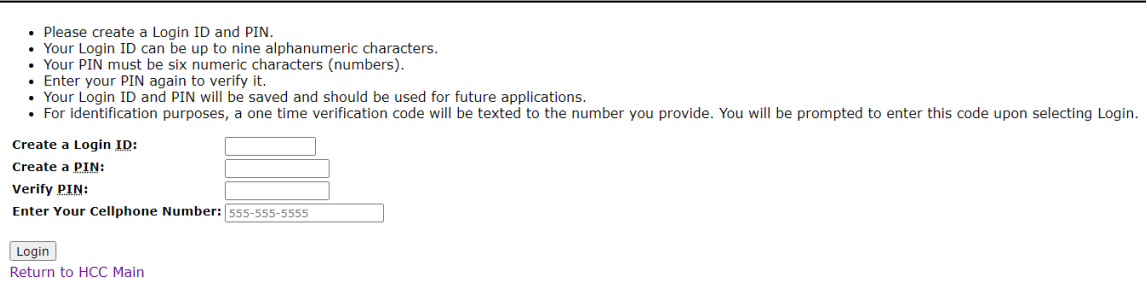

8. Enter the text on the Captcha and your Verification Code. Click *Submit*.

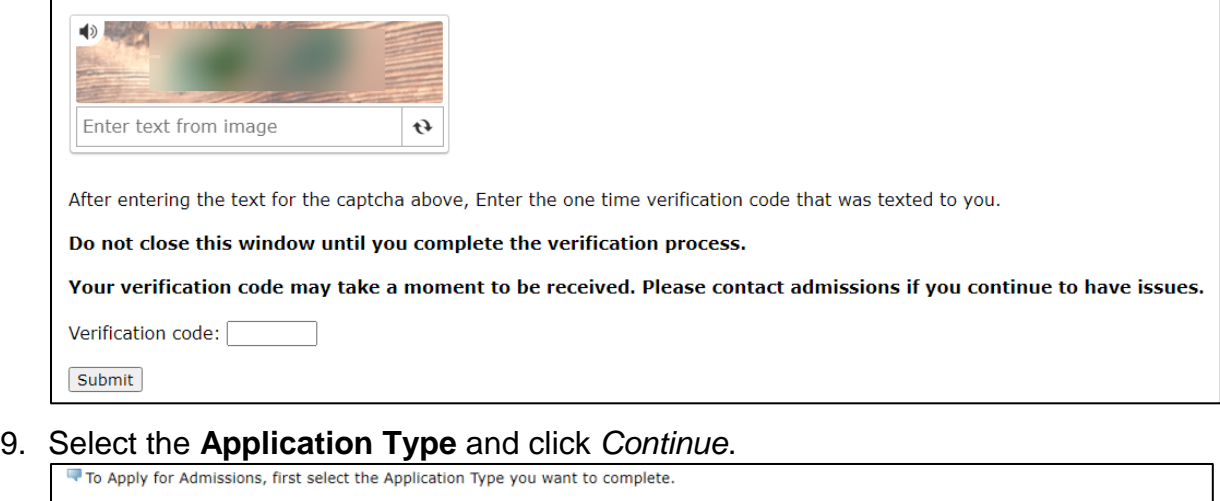

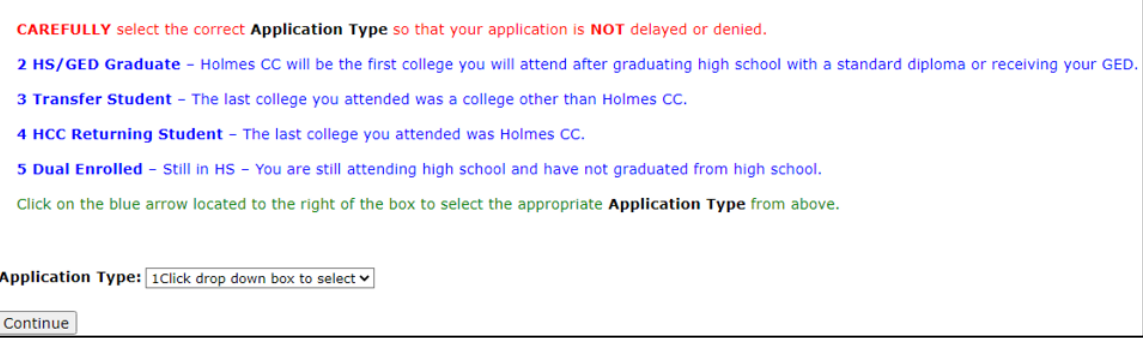

10.Select the **Admission Term**, enter your Name, then click *Fill Out Application*.

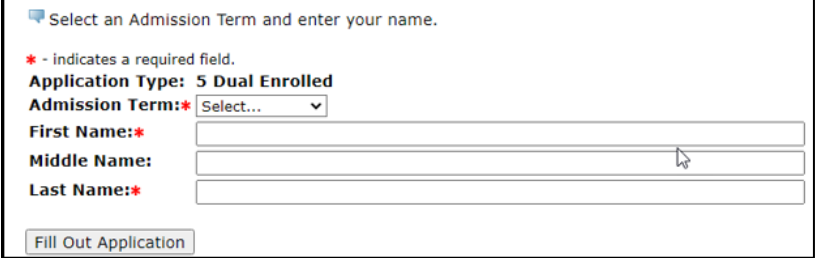

11.The following screen will be displayed. Each section will need to be completed. All items with \* must be filled in for each section.

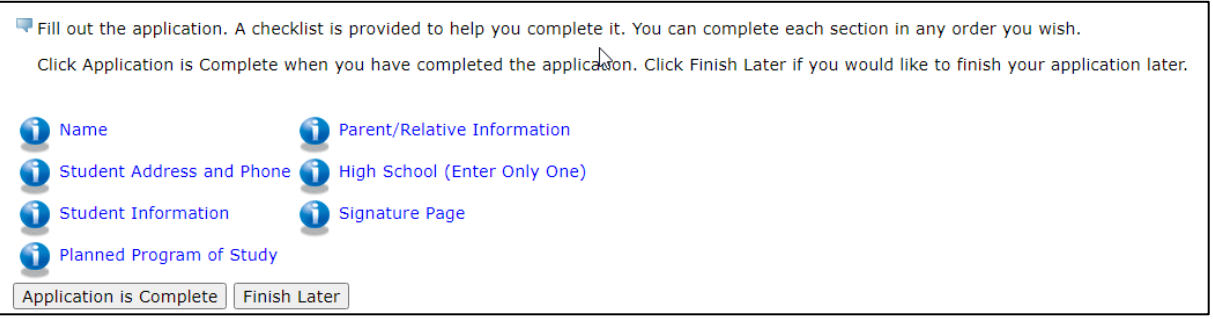

Note: For the *High School* section, please enter only one. You can click on **Lookup High School Code** to fiind your high school. If you are unable to locate your high school code, please see the following options:

GED Graduates: MS GED - Enter GED for high school code and then enter MS for the state. Out of State GED - Enter H888 for high school code and then enter the state where it was obtained. Home School Graduate: Enter HOME for the high school code. Out-of-State High School Graduate: Enter H999 for the high school code and then enter the remaining information. International High School Graduate: Enter H26001 for the high school code and then enter the remaining information. Note: For *Previous College* section, you can click on **Lookup College Code** to find your college.

- If you are unable to find your college code, then manually enter the college information. If you are an International Student, enter code H221 and fill in the information.
- 12.Please complete the *Signature* page using lower case initials for your name and birth date in the following format **MMDDYY**.

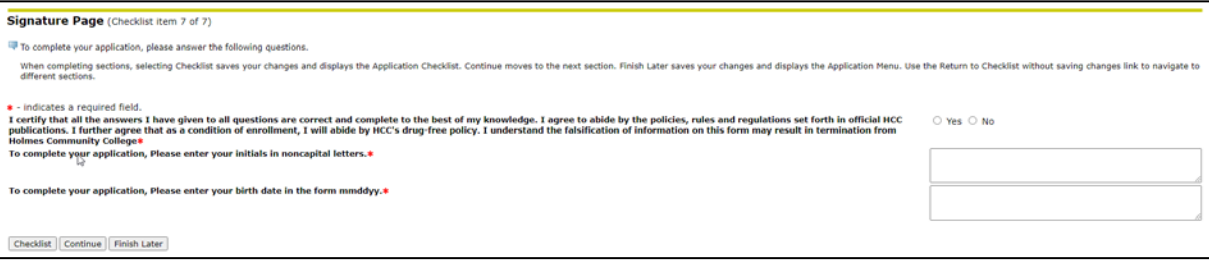

### 13.Click on *Application is Complete* if all sections are checked.

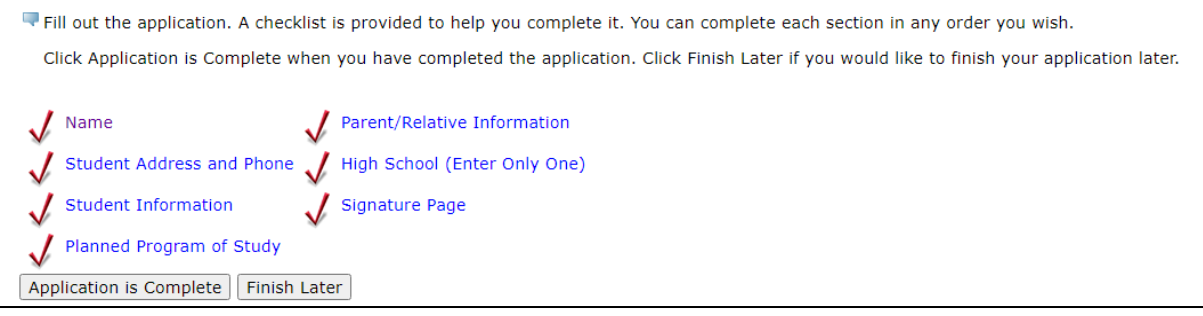

#### 14. Click on I agree to the terms on the next page.

**Admissions Agreement** 

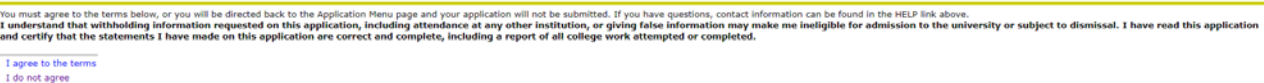

15.If your application was submitted successfully, you should see the following message. To continue, Click Here ---> Enroll Now.

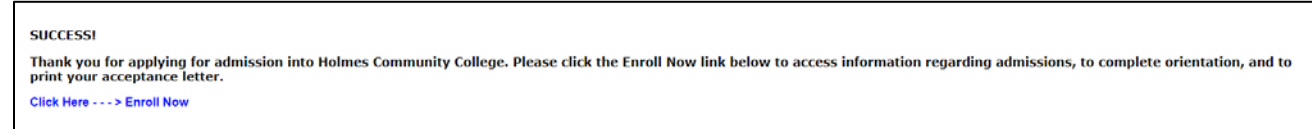

#### Note: If your application had errors, then please contact the Admissions Office.

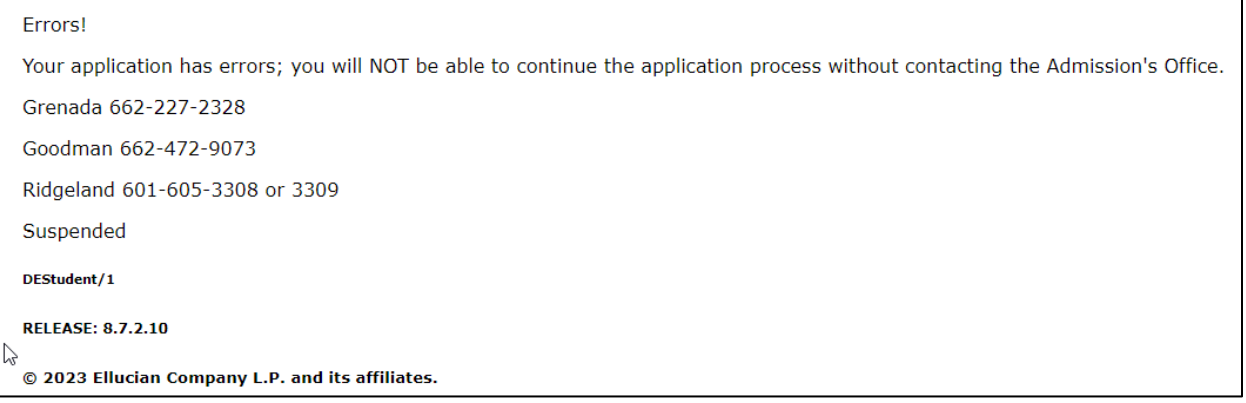

16.You should see the following *Enroll Now* page. Re-enter the information and click *Submit*.

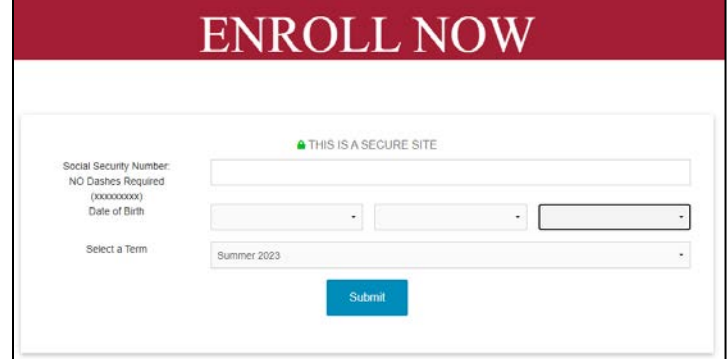

- 17.When prompted to select your *Campus*, please select based on your county:
	- **Goodman** Attala, Choctaw, and Holmes
	- **Grenada** Carroll, Grenada, Montgomery, and Webster
	- **Ridgeland** Madison and Yazoo
- 18.Welcome to Holmes Community College. Please take a picture or write down your **HOLMES ID**  and **MyHolmes USER NAME** from the Enroll Now page as shown below.

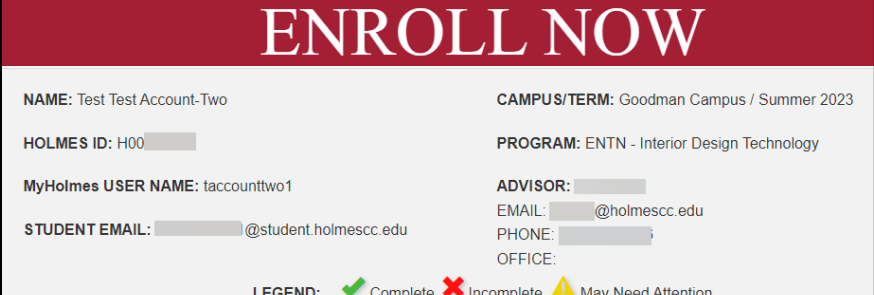

# 19.To access your information in the **My Holmes portal**, click on Set/Reset Password.

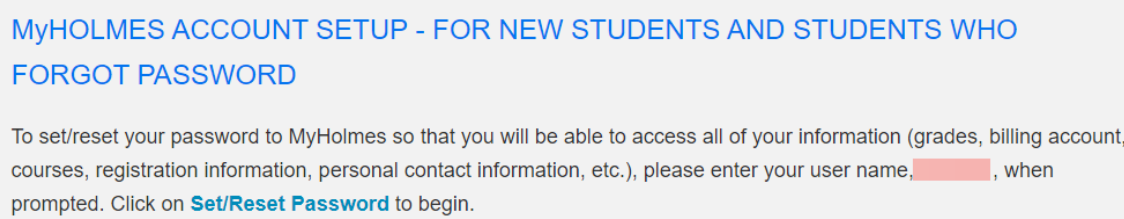

# 20.Click on **First Time User? Activate Account**.

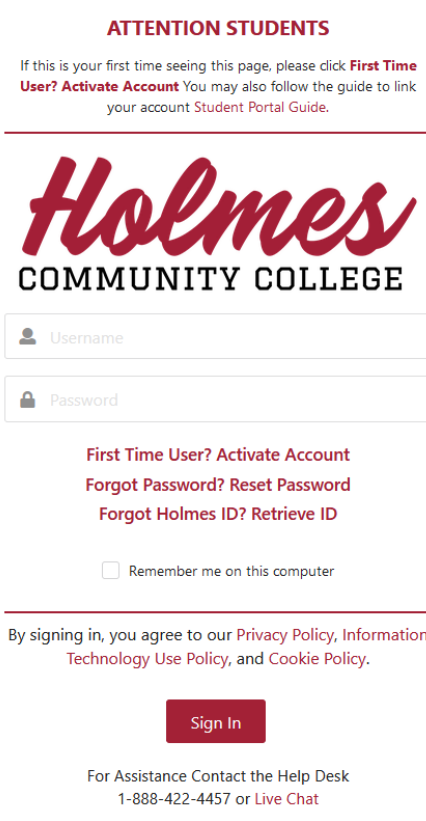

21.The following screen will be displayed. Complete the information and click **Proceed to Policy Acceptance and Reset Password**.

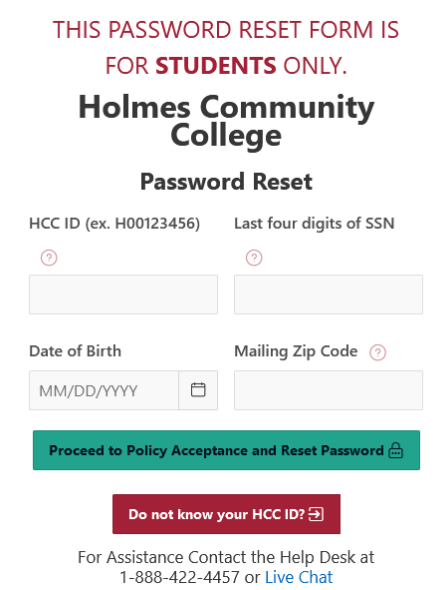

# 22.To continue, **Click Here to Accept Policy**.

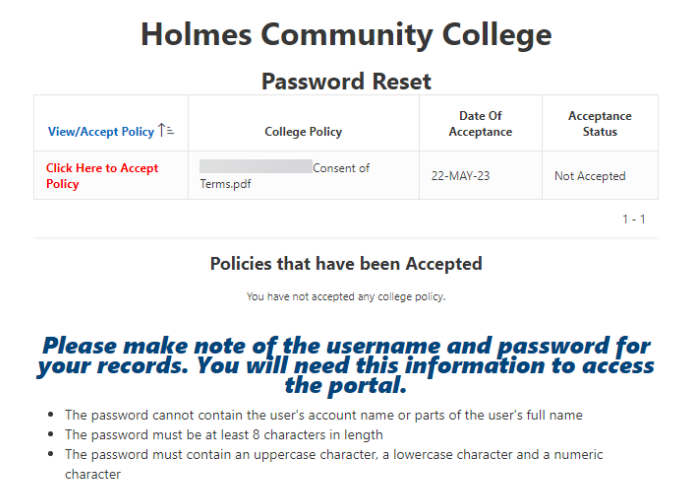

23.Click on **I Agree to Accept this College Policy** to accept.

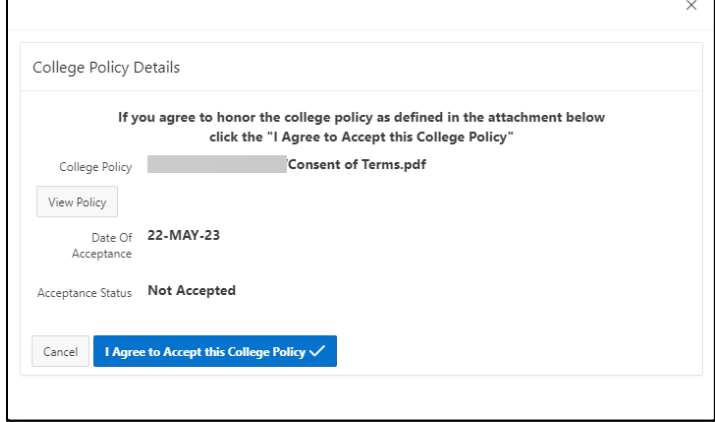

24.Please note that criteria for the password. *Enter Password* and *Confirm Password.* Click **Save Password** when done. A confirmation page will be displayed.

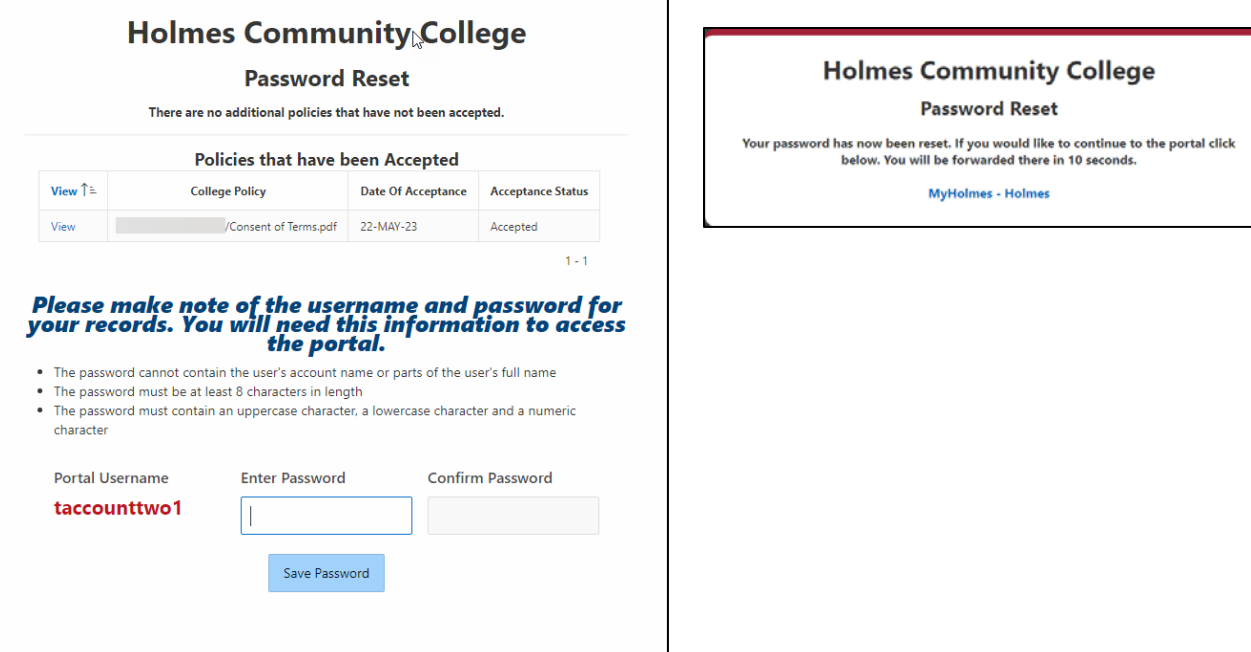

- 25.Go back to *Enroll Now* and log in using your **MyHolmes** *Username* and *Password*.
- 26.Scroll to Section 3. Click on **Orientation** and complete your *Orientation*.

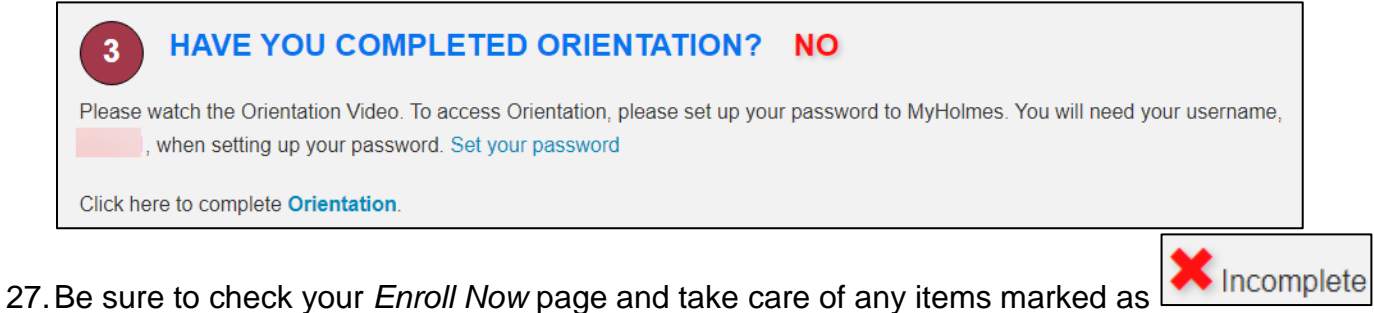

- 
- 28.When your *Enroll Now* page says that you are ready to be advised, then complete the **Advising Request Form** in Section 4, Step 2.

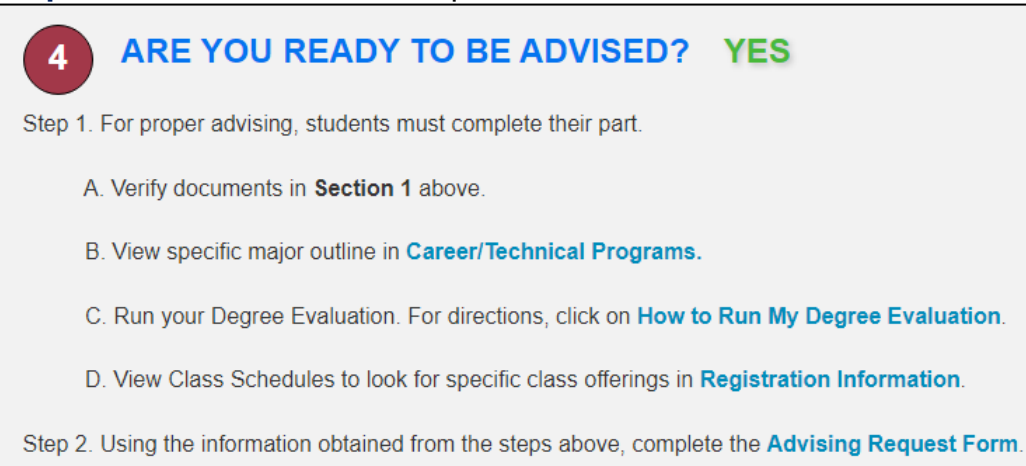